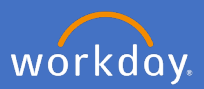

Affiliations are managed through **academic appointments** in Workday.

Academic staff can be associated to College sub structures such as teaching program, research section, teaching section and research theme. These are maintained in Workday through **academic affiliations.**

**Professional services affiliation**s identify portfolio staff who spend a substantial part of their time directly supporting specified colleges or portfolios. They are not necessarily located with the area they are providing services to, but the service receiver has visibility of the staff member's priorities and the services provided. These are maintained in Workday through **service affiliations.**

An authorised user will have the ability to maintain affiliation records by:

- 1. Adding Affiliations
- 2. Updating Affiliations
- 3. Ending Affiliations

## **1. Adding Affiliations**

1.1 From the search bar, type in the *name of the worker* to have the affiliation added and click *Enter.*

Q Search

1.2 From the search result, open the worker's profile.

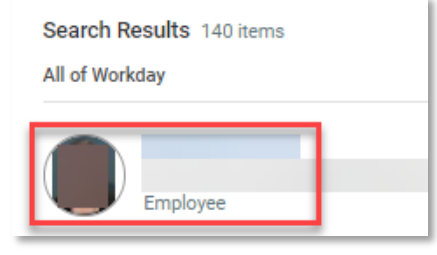

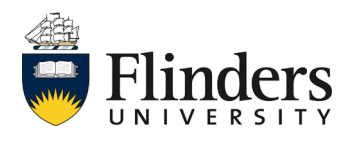

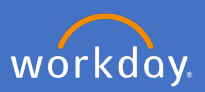

1.3 Select the *Academic* option on the right hand side.

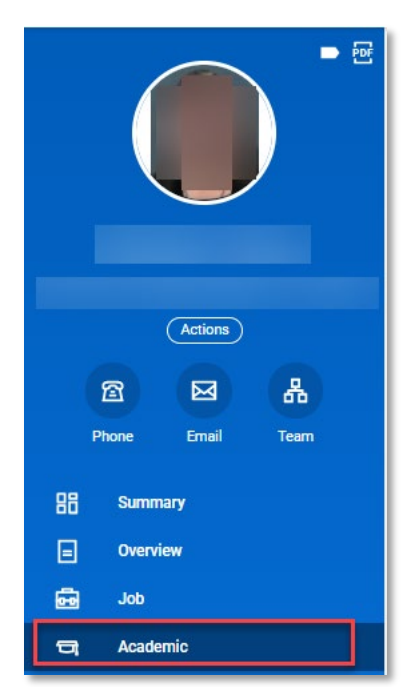

1.4 Select the *Current Appointments* tab.

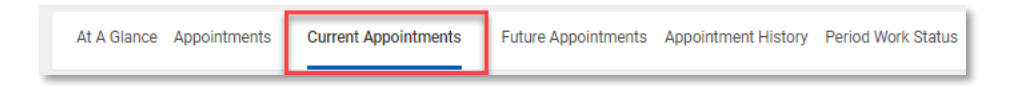

1.5 Check the *Current Appointments* to ensure there is a need to add another, if there is a need to proceed, select *Add*.

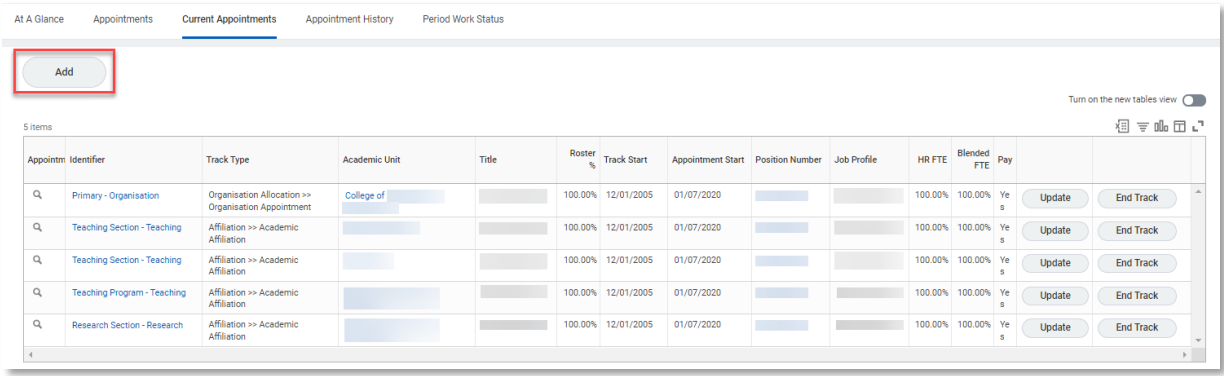

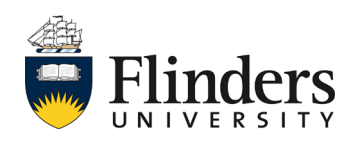

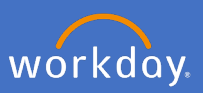

1.6 Enter the *Start Date* as today's date.

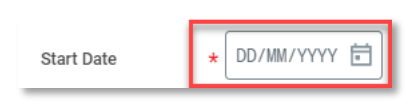

1.7 Select the *Academic Unit* the staff will be affiliated to. Note: you will only see the academic units in which you have access to assign.

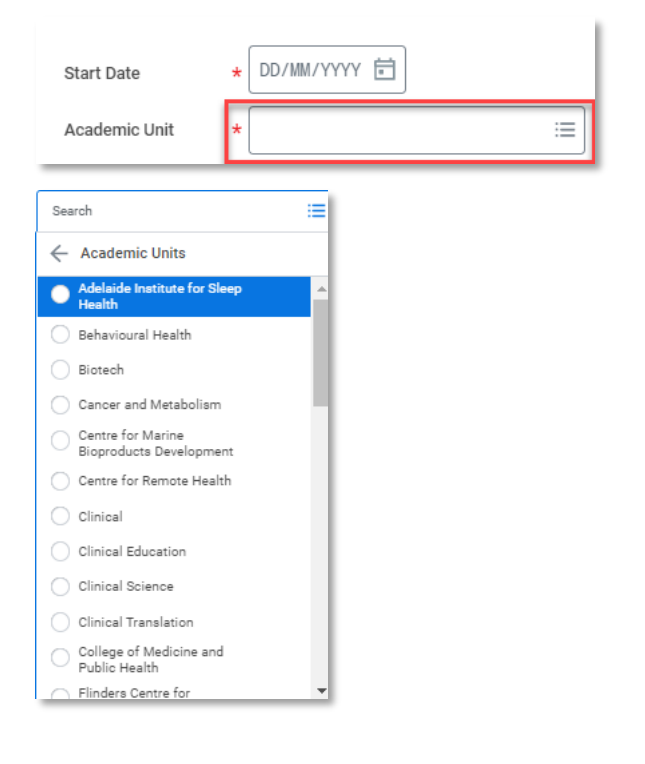

1.8 Select the *Employment Position*. If a staff member is has multiple positions, ensure you select the correct position that needs to be affiliated.

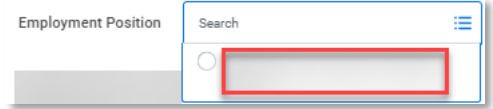

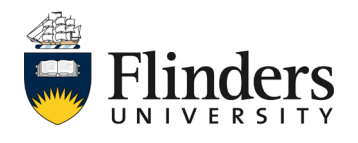

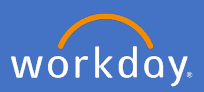

1.9 Select the *Track Type*. Ensure you select either *Academic Affiliation*  or *Professional Affiliation* depending upon the required affiliation.

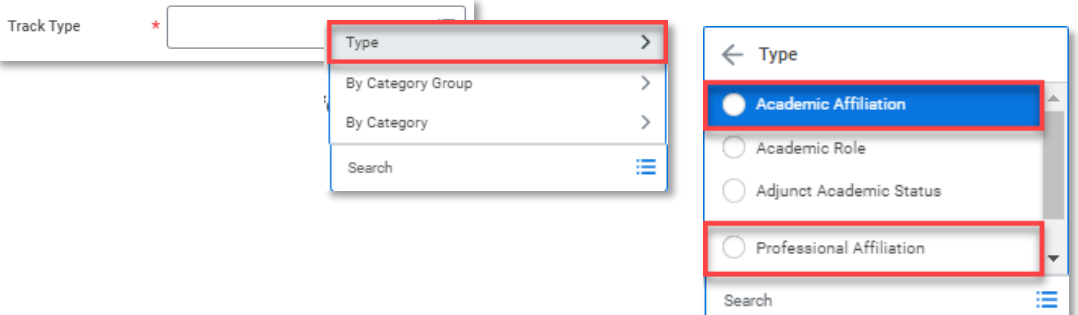

1.10 Select the *Reason* > *Add Academic Appointment* > *New Affiliation*.

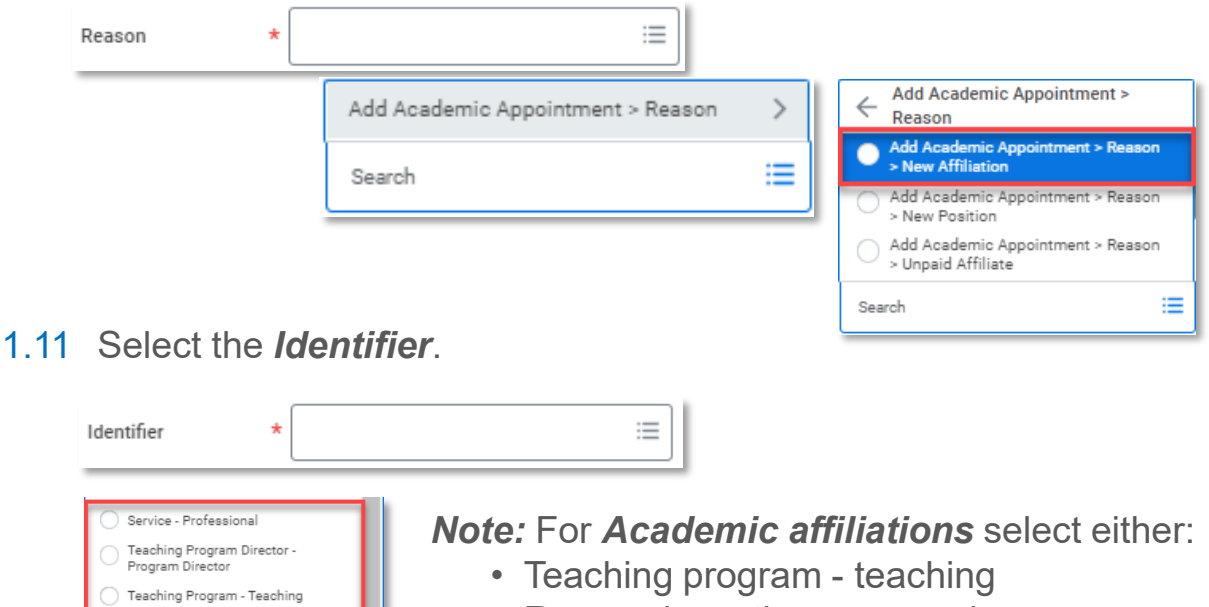

- Research section research
- Teaching section teaching or
- Research theme. research

For *Professional affiliations* select : Service Professional.

*Note:* The title and End date will default with the current position information.

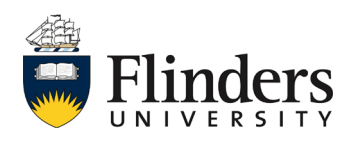

Search

Teaching Section - Teaching

≡

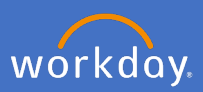

1.12 Enter in a **Roster percentage***.* The percentage is the affiliation allocation for the staff member to the academic unit.

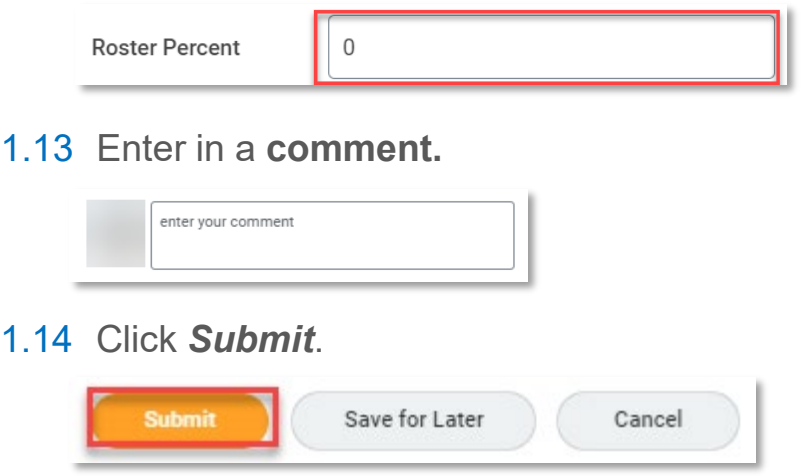

1.15 The process will be complete when you see a successful box as per below and you will be directed to the current appointments window. Note: If you see an error, please check all information has been entered correctly, there will be a red box surrounding the error point.

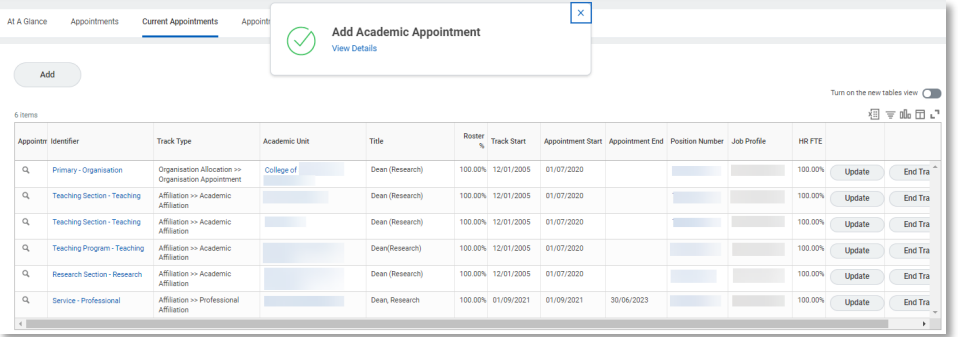

Review the affiliation record has been completed correctly

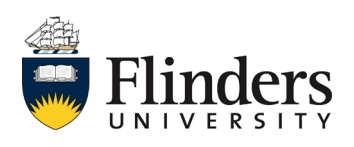

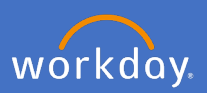

## **2. Updating Affiliations**

2.1 From the search bar, type in the *name of the worker* to have the affiliation added and click *Enter.*

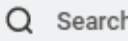

2.2 From the search result, open the worker's profile.

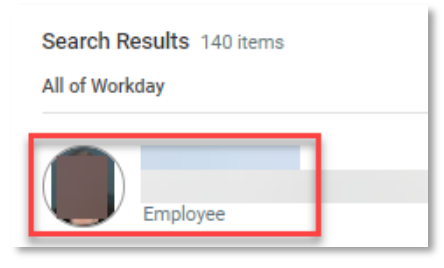

2.3 Select the *Academic* option on the right hand side.

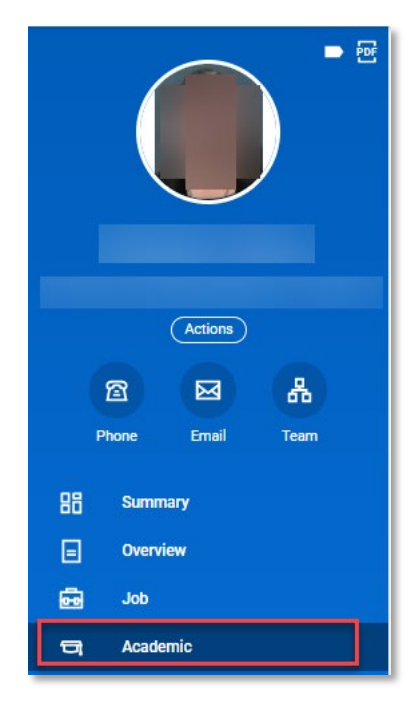

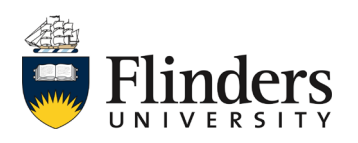

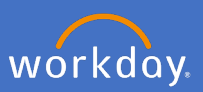

2.4 Select the *Current Appointments* tab.

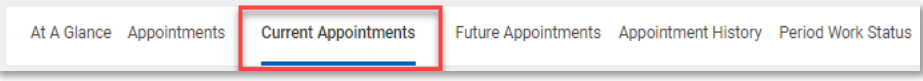

2.5 Select the appointment which requires updates and click *Update* on that line item.

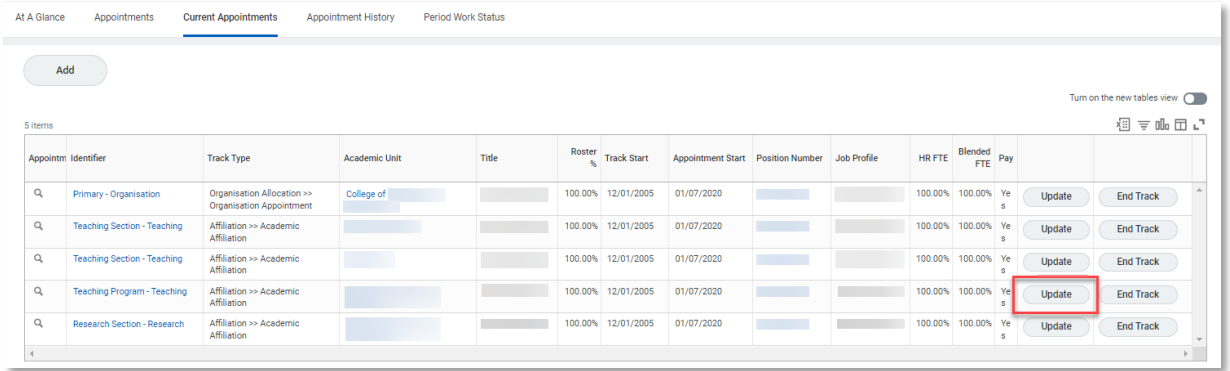

2.6 A pop up window will appear, enter today's date as the *Start Date* for the update to the appointment. Then click *Ok*.

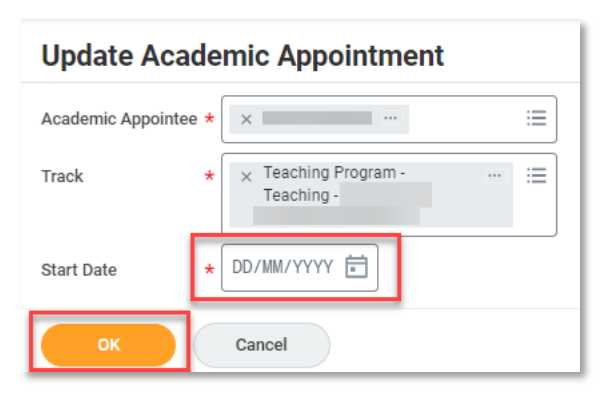

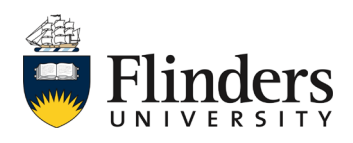

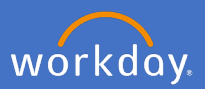

- 2.7 Enter in the required change/s for your update. Ensure the *Academic*  **Unit** is correct to the required change along with the correct *employment position*, *title*, *end date* and *Roster percentage*.
- 2.8 Under **Reason**, you enter the *Reason* > *Update Appointment* > *Position Details Change*.

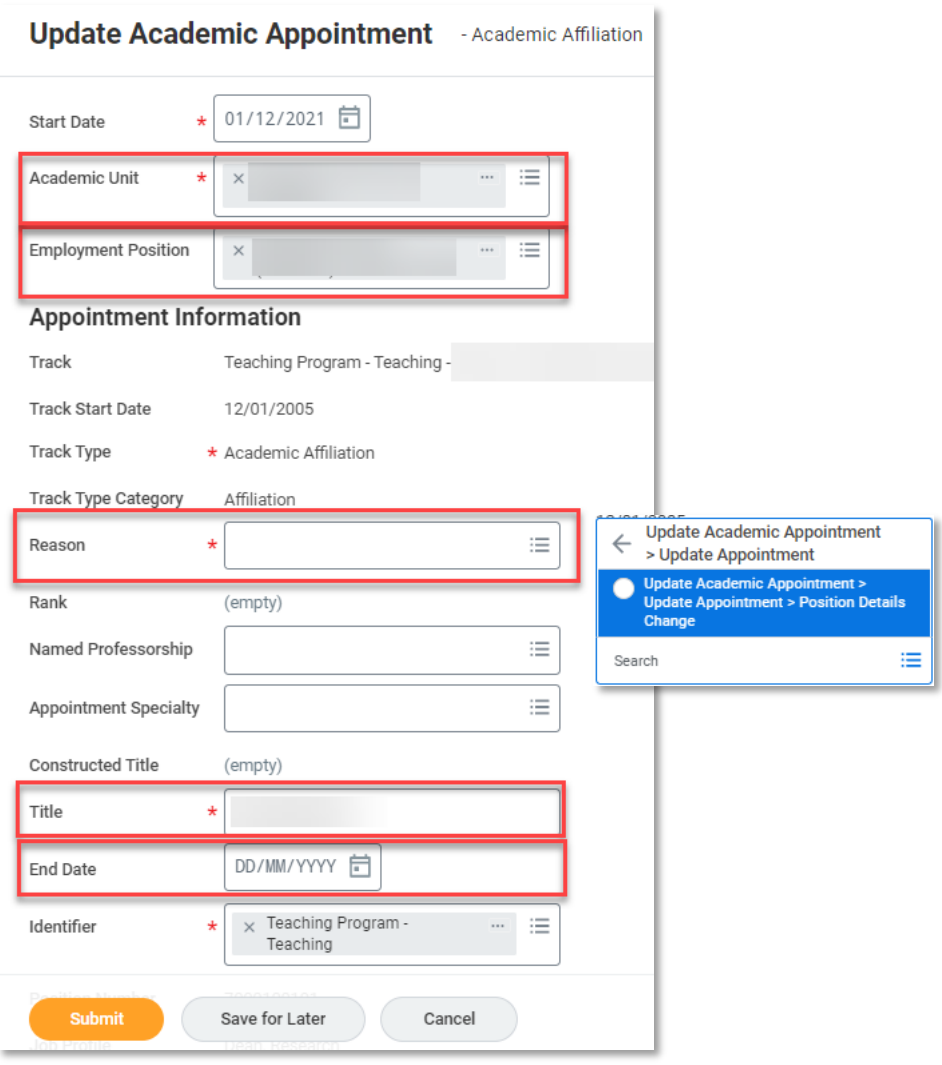

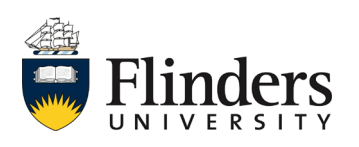

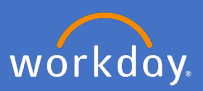

2.9 Enter in any *Comment*, add relevant *Attachments* and select *Submit*.

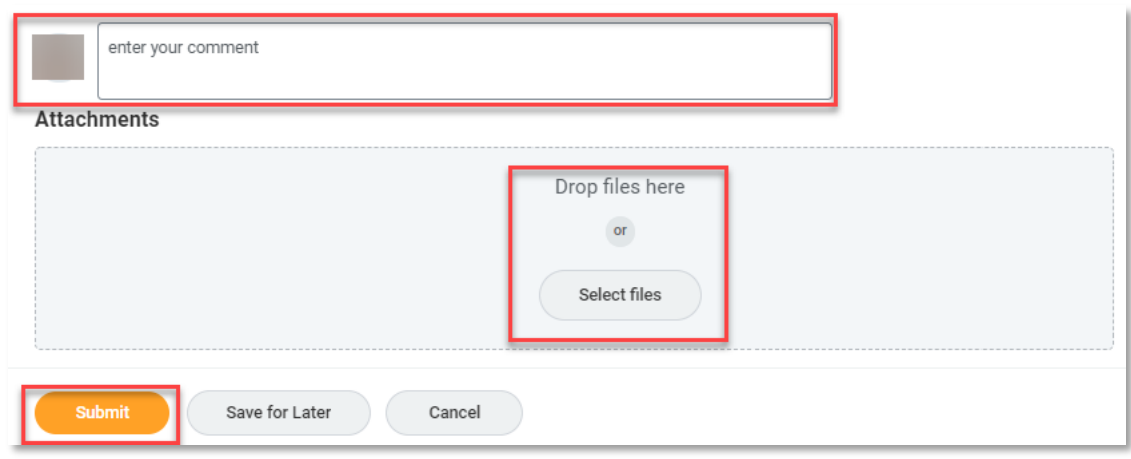

2.10 The process will be complete when you see a successful box as per below and you will be directed to the current appointments window. Note: If you see an error, please check all information has been entered correctly, there will be a red box surrounding the error point

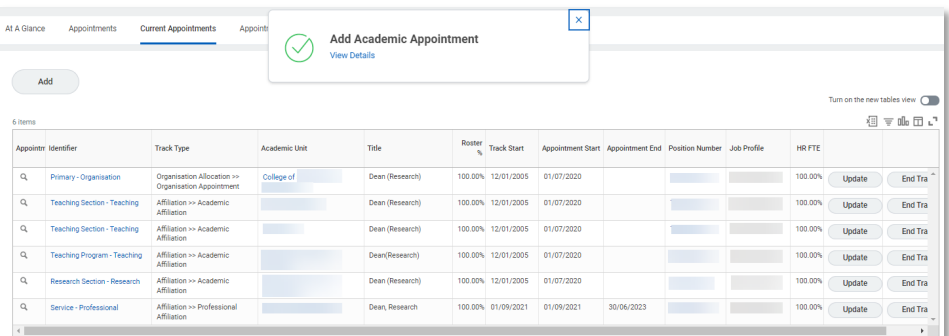

Review the affiliation record has been completed correctly

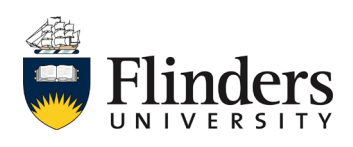

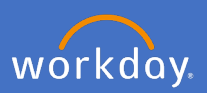

## **3. Ending Affiliations**

3.1 From the search bar, type in the *name of the worker* to have the affiliation added and click *Enter.*

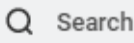

3.2 From the search result, open the worker's profile.

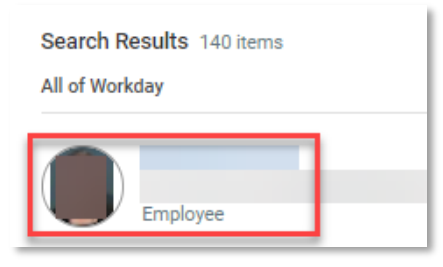

3.3 Select the *Academic* option on the right hand side.

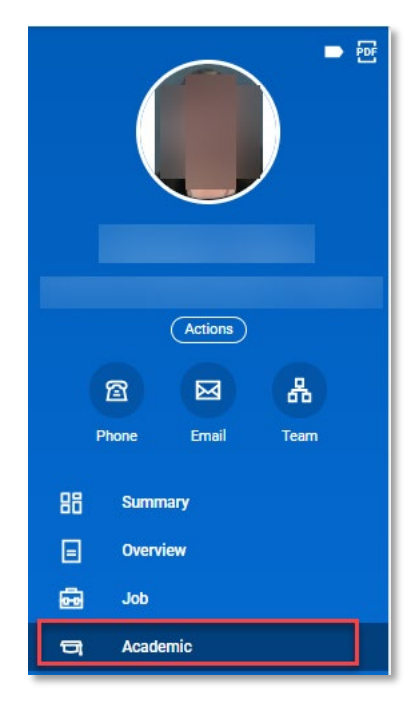

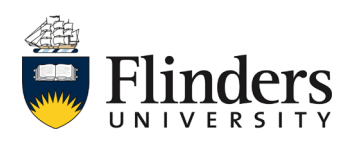

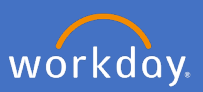

## 3.4 Select the *Current Appointments* tab.

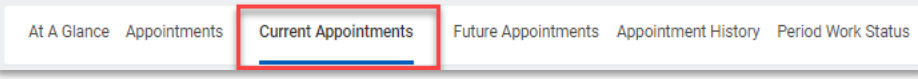

3.5 Select the appointment which requires ending and click *End Track* on that line item.

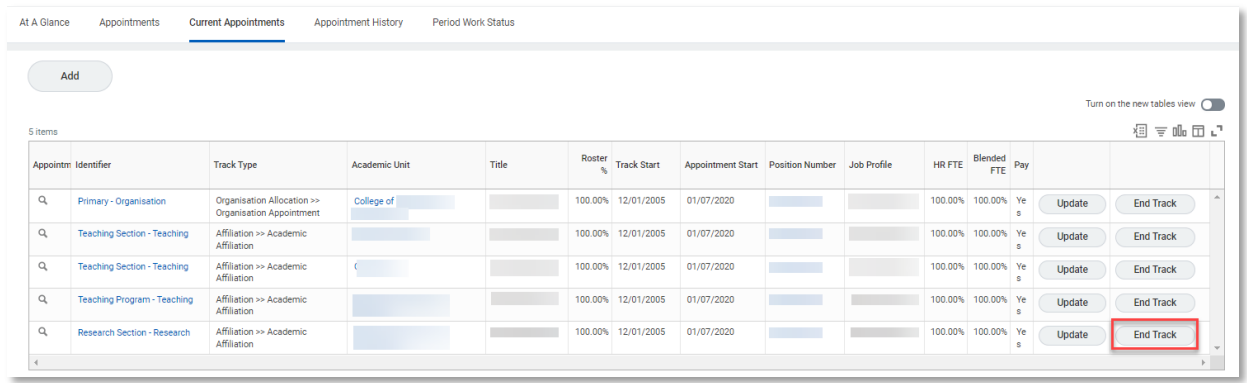

3.6 Enter in Yesterday's date in the *End Date*, select *Reason* > *End Academic Appointment* > *Appointment Ceased*. Select *Submit*. You will be taken back to the Current Appointments screen and the academic appointment will no longer be visible. Note: if you use today's date, the appointment will disappear the next working day.

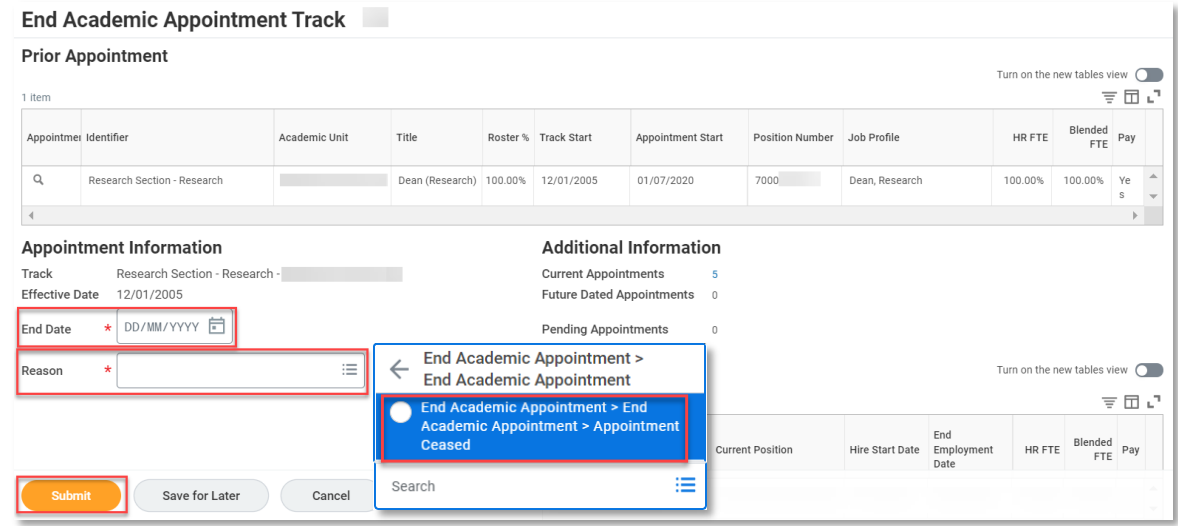

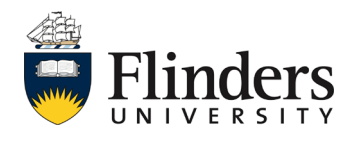